## **TOEIC® L&R IP オンラインテストの受験について**

#### **【試験期間】**

**2024年 1月12日(金) 0:00 ~ 2024年 1月18日(木)23:59 ※上記期間内に受験してください**

#### **【テスト時間】**

約1時間

#### **【必要機器および動作環境】**

- ●受験にはインターネットに接続した**PCかiPad**が必要です。スマートフォン、 タブレット(iPadを除く)、携帯電話では受験できません。
- ●動作環境は本資料6ページ目の「よくあるご質問」の項目に記載されていま すので、必ず受験前に確認の上、動作環境内で受験してください。
- ●リスニング問題が出題されるので、ヘッドフォンやイヤホンを準備してくだ さい。
- ●テストは安定した通信環境で受験してください。通信が不安定になると音が 聞こえない、画面が止まり先に進めなくなる等のトラブルが発生する場合が あります。

#### **【受験方法】**

本ページ右側に記載の**(1)受験者サイトURL** より「TOEIC® program IP テスト(オンライン)受験者サイト」にアクセスし、本資料2 ページ目から記 載の「TOEIC L&R IP オンラインテスト受験マニュアル」の手順に従って受験 してください。

なお、受験には**(2)のID**および**(3)のパスワード**が必要となりますので、 あらかじめ確認しておいてください。

**・【重要!】テスト終了後は画面上にスコアが表示されたことを確認してから、 ブラウザを閉じるようにしてください(本資料3ページ目参照)。スコアが表 示される前にブラウザを閉じてしまうと、スコアが記録されず、未受験扱いに なってしまいます。テスト終了後に再度ログインをして、「Completed」の 表記が出れば正常に受験完了していますので確認をしてください。**

**・本資料6ページ目に、よくあるトラブル例と対処方法が記載されていますので、 受験前に必ず、確認しておいてください。**

#### **(1)受験者サイトURL**

<https://area18.smp.ne.jp/area/p/nasj9ogqbs8ldmjli8/G0TK7d/login.html?univCode=10035802>

#### **(2)ID**

IDはご自身の学生証番号です。**7桁の半角英数字**で入力してください。なおアル ファベットは必ず**大文字**で入力してください。 (IDの例:23E0001)

#### **(3)パスワード**

初期パスワードはご自身の「生年月日(8桁の数字)」+「HOSEI」の文字から なる**13桁の半角英数字**(生年は西暦、 アルファベットは**大文字**)です。 <例:2004年4月5日生まれの場合、パスワードは 20040405HOSEI>

#### **【テスト結果の確認方法】**

テスト結果は、本資料5ページ目に記載の手順に従って確認してください。 なお、テスト結果は下記の期間のみ確認できます。**確認期間が過ぎますと、 テスト結果(スコアレポート)の確認および再発行はできなくなりますので、 必ず、それまでに結果の確認と保存をしてください。**

#### **<テスト結果の確認期間>**

**ご自身が受験した日の翌日 から 2024年2月29日(木)23:59まで**

TOEIC L&R IPオンラインテスト

# **受験マニュアル**

①本資料1ページ目に記載されているURLから受験者サイトにアクセスする。

②画面下部の【ログイン方法について】を参照のうえ、必要事項を選択・入力 してログインボタンをクリックする。

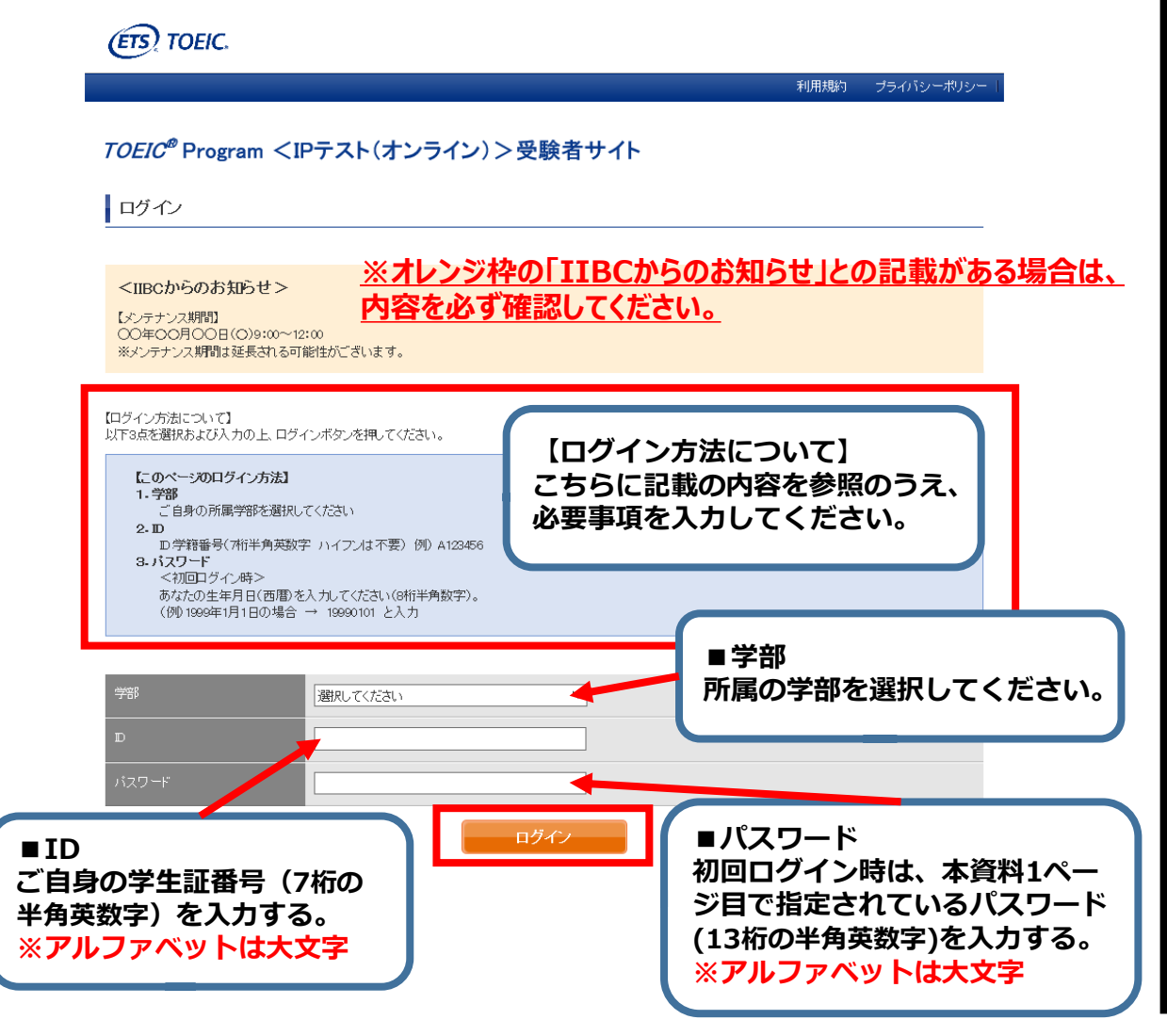

#### **↓動作環境外のブラウザでアクセスした場合の画面表示**

※MacのパソコンでSafariを 使用しアクセスした場合等は、 動作環境外のため、 以下のようなポップアップが表れ ます。正しく受験ができませんの で、画面の案内に従い、 動作環境内のブラウザで受験して ください。

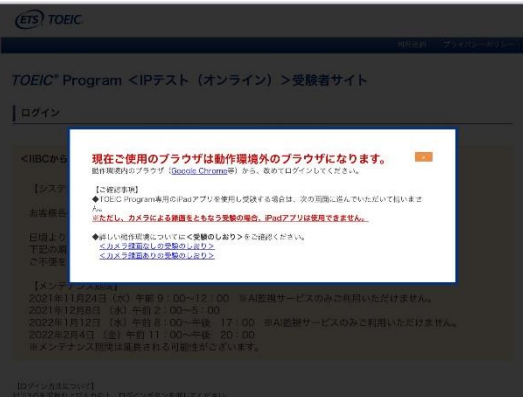

#### ③初回ログイン時はパスワードの変更が必要。パスワードを変更のうえ、 送信ボタンを押す。

#### TOEIC ® Program <IPテスト(オンライン) > 受験者サイト

パスワード再設定

必要事項をご入力の上、送信ボタンを押してください。

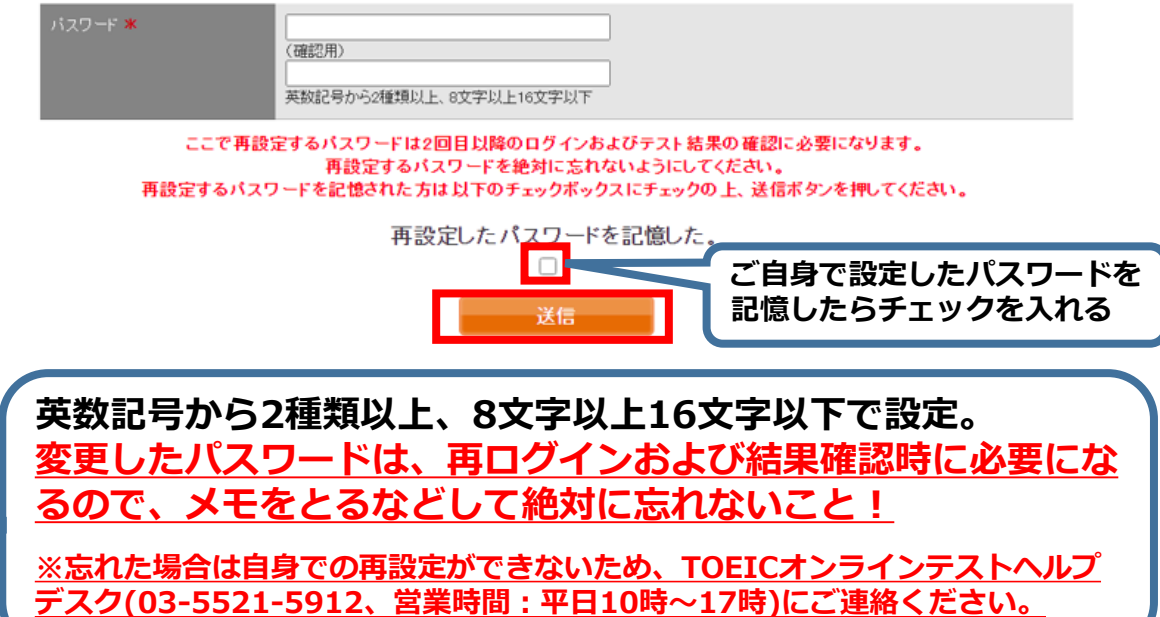

#### ④アンケートに答える。(以下画像は一部分のみ抜粋) **※アンケート内の「属性」は入力不要です**

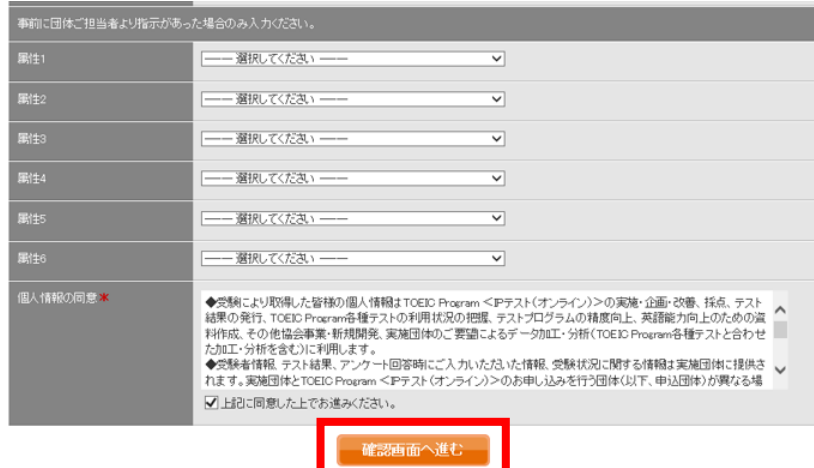

#### ⑤「アンケート確認画面」の入力画面を確認。(以下画像は一部分のみ抜粋) 問題なければ「回答完了」、修正が必要なら「内容修正」を押す。

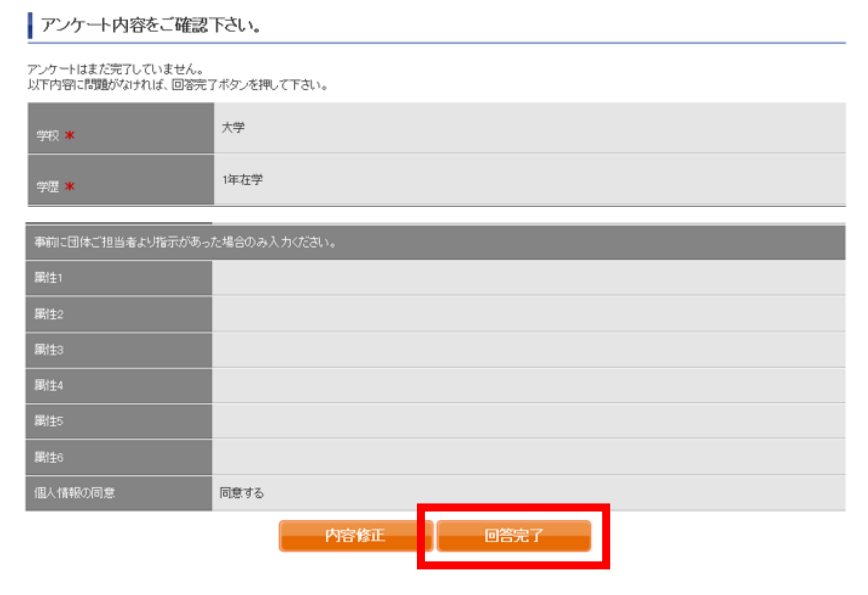

#### ⑥受験のしおりを確認の上、受験する。 ■パソコンで受験する場合(推奨):「受験する|ボタンから受験する。 ■iPadで受験する場合:専用アプリをインストールのうえ、受験する。

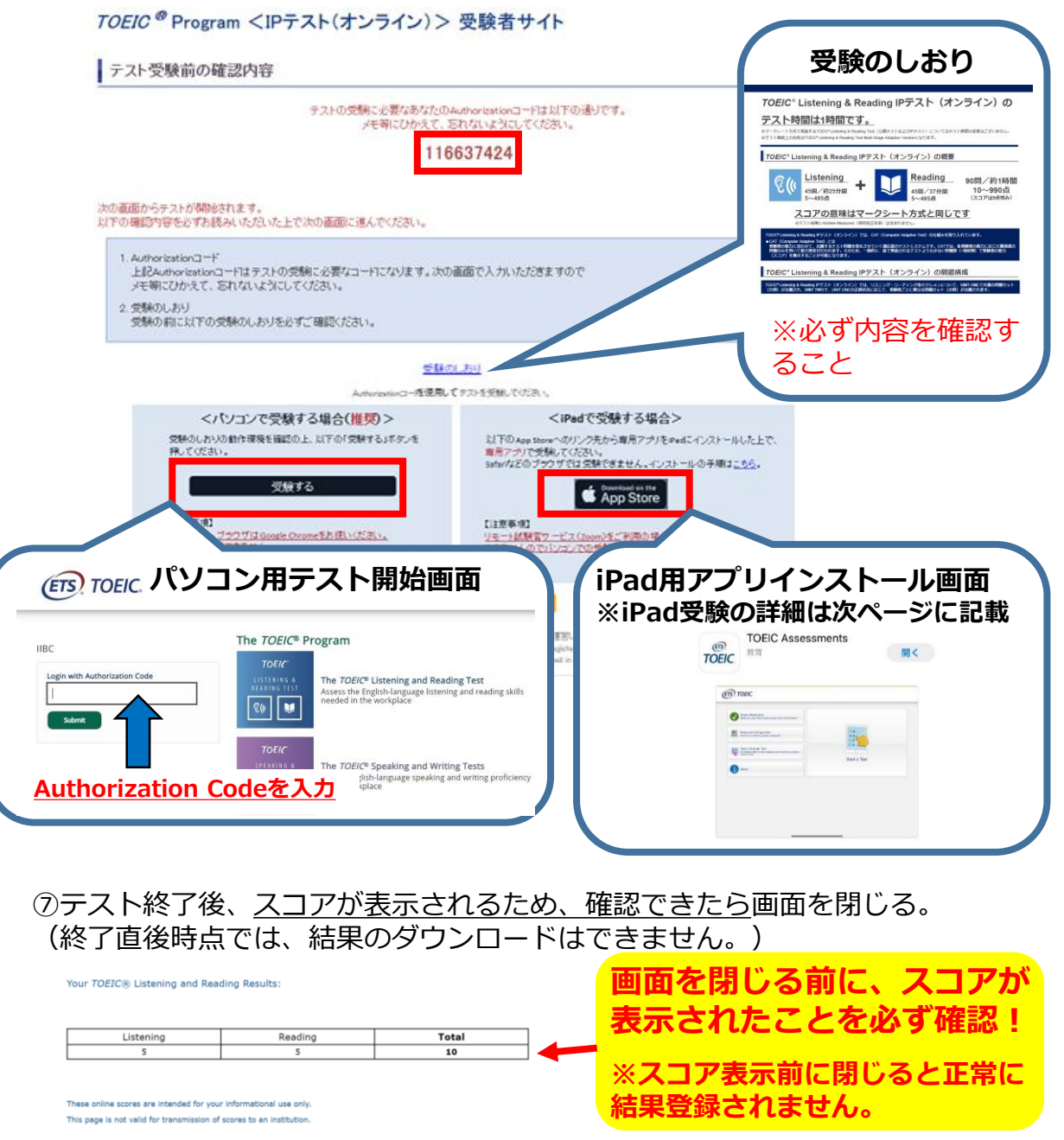

**- 3 -**

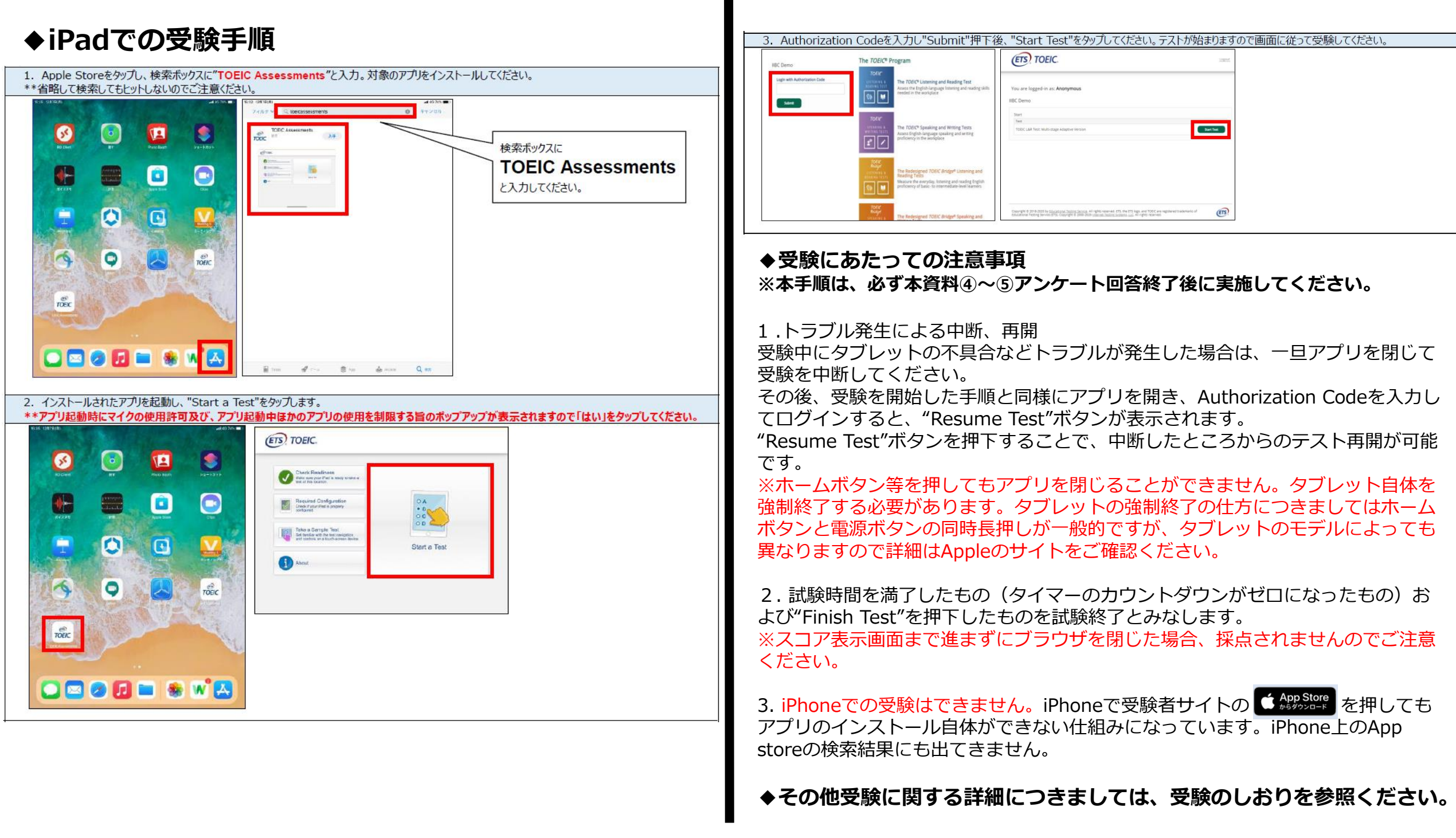

### **試験終了後の結果確認方法**

①本資料1ページ目に記載の**「テスト結果の確認期間」**中に下記のURLにアクセ スして、テスト結果の確認をしてください。

[\(https://area18.smp.ne.jp/area/p/nasj9mfqbk0qhlgm2/hikAfc/login.html\)](https://area18.smp.ne.jp/area/p/nasj9mfqbk0qhlgm2/hikAfc/login.html)

※**テスト受験直後に結果はダウンロードはできませんので、結果確認期間中に アクセスしてください。**

#### **※テスト結果は、結果確認期間が過ぎると確認及び再発行はできなくなります。 必ず、それまでに上記URLにアクセスして結果の確認と保存をしてください。**

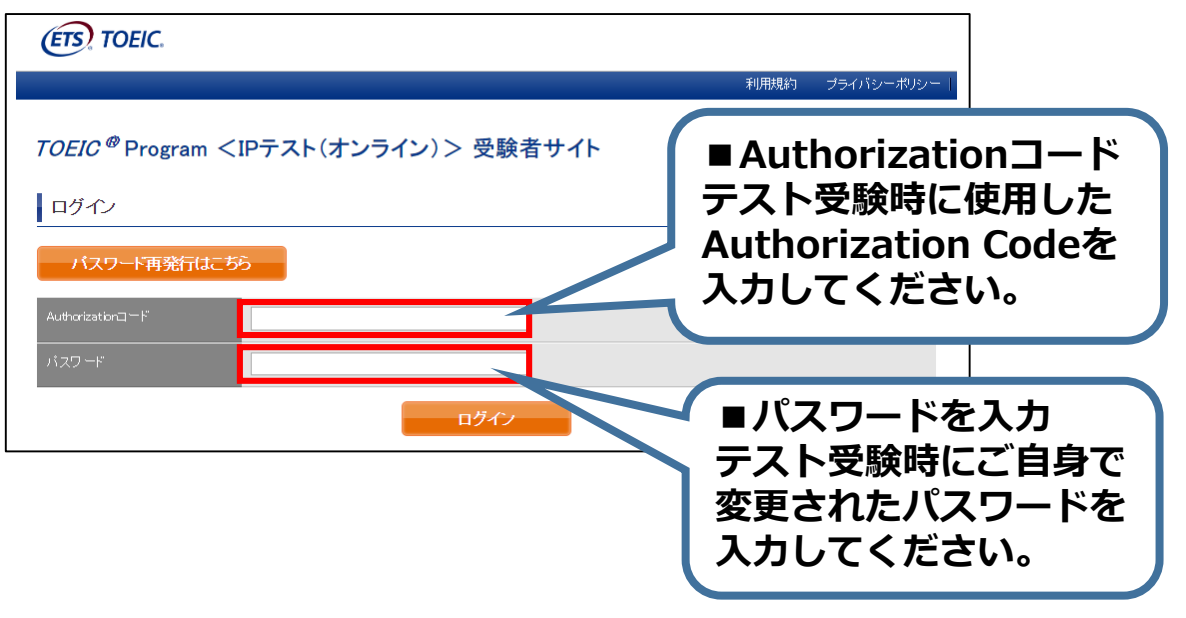

#### ②テスト結果確認を押す。

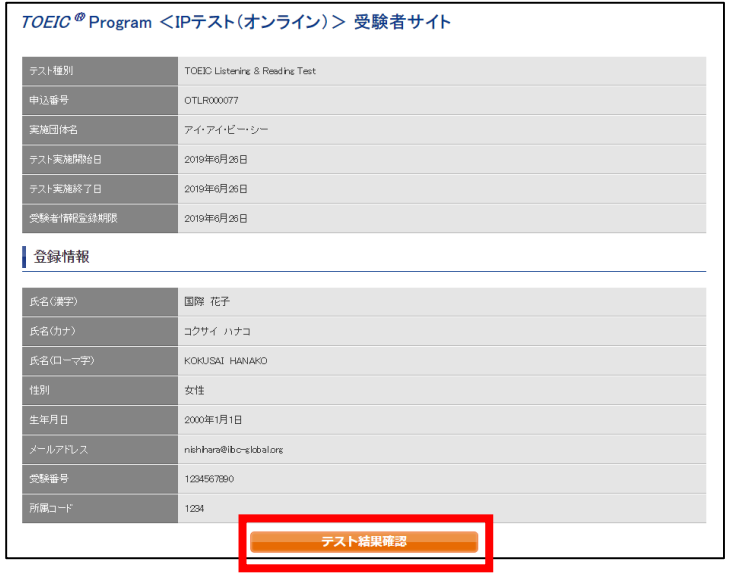

③テスト結果印刷を押すと、右側のPDFが表示され、**ファイルの保存や印刷が できます。**

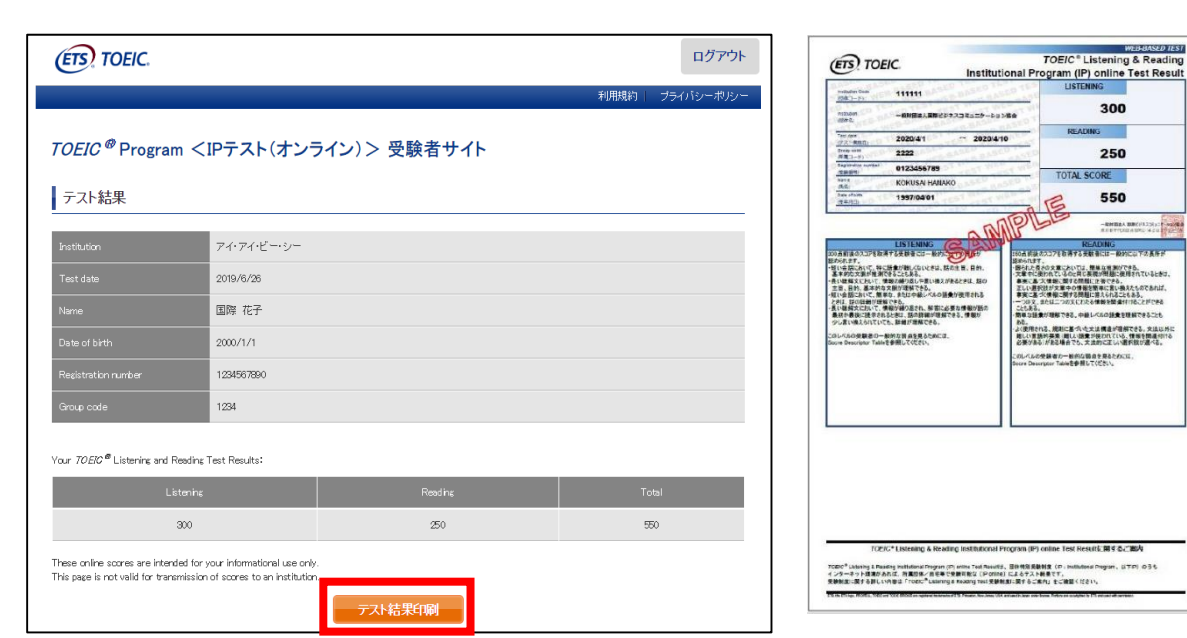

# **よくあるご質問(FAQ)**

**大学から案内されたURLにアクセスしても先に進めない。別の学部が表示される。** Q **URLの打ち間違いがないか確認してください(スペースが入っていないか等)。** A **またURLは受験回毎に新しくなるため、今回の受験用URLにアクセスしているか 再度確認してください。**

**テストを開始したが、音が出ない。進まない。** Q

**以下の動作環境内で受験しているか確認してください。音が出ないまま進む等の** A **不具合があれば、ブラウザを閉じて再ログインしてください。 中断した場所から再スタートします。**

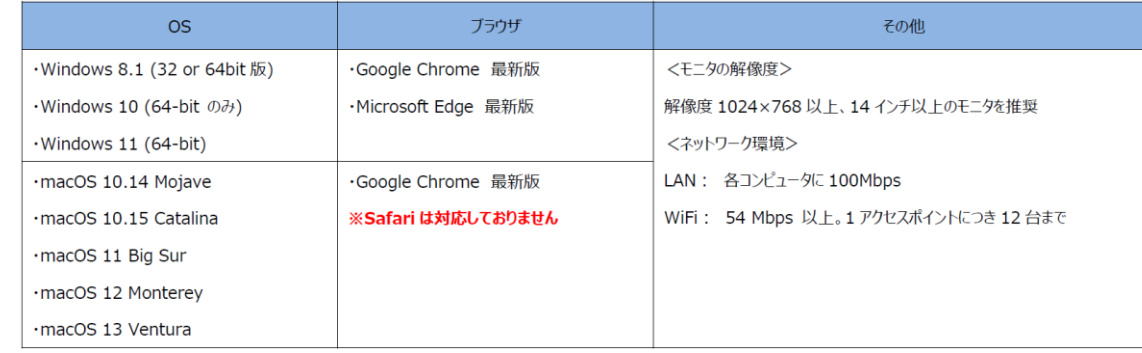

#### **※Macのパソコンをご使用の方は、以下の手順に従い、Google Chromeで受験してください。**

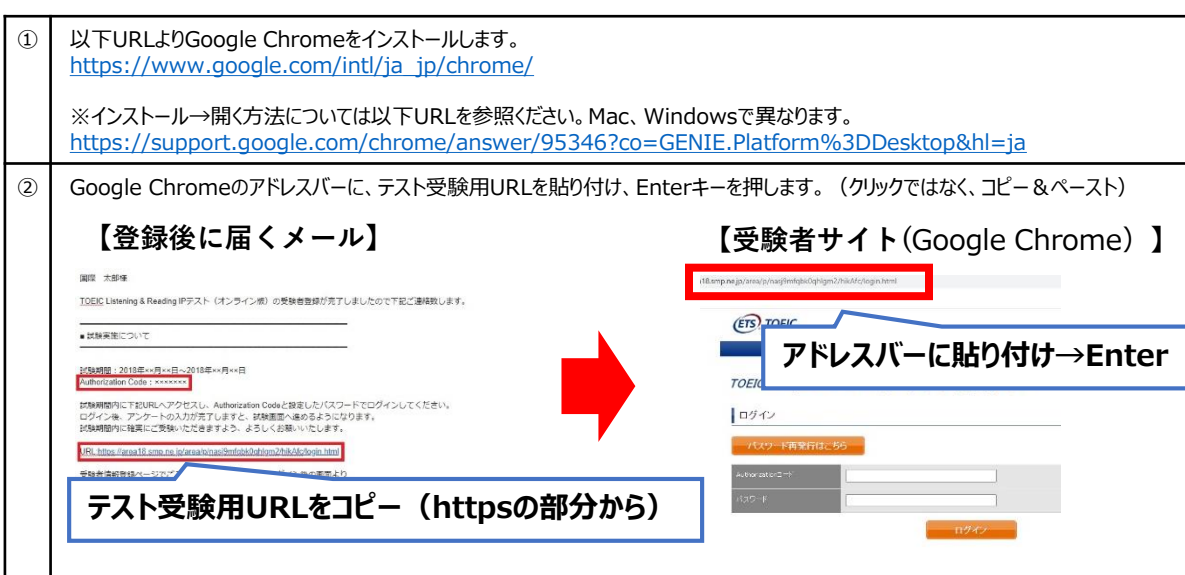

### **※スマートフォンには対応していません。 【動作環境(iPad)】**

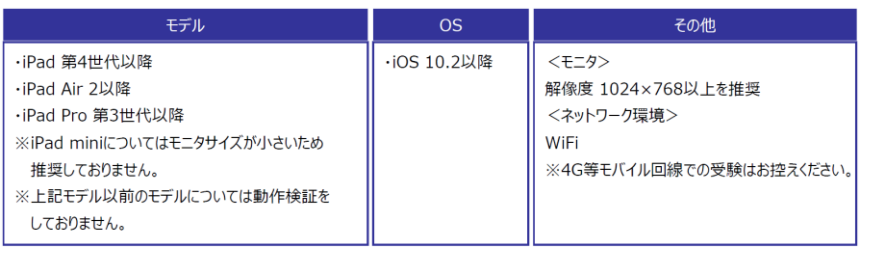

- **パスワードが分からなくなった。** Q
- **初期パスワードは大学からご案内のあったものです(本資料1ページ目参照)。** A **ご自身で変更後のパスワードを忘れた場合は、ヘルプデスクまでご連絡ください。**
- **「非SSLでの接続は許可されていません」というエラーが表示されている。** Q **受験のしおりの最終ページを参照し、パソコンを調整してください。** A
- **試験中に画面が動かなくなった。** Q
- **ブラウザを閉じ、大学から案内されたURLから再度Authorization Codeを入力し** A **て再開してください。中断した場所から再スタートします。**
- **readingパートで前の問題に戻りたいが「Back」ボタンが見当たらない。** Q
- **Reviewボタンから戻ってください。Finish Testボタンを押すとテストが終了してし** A **まうのでご注意ください。**
- **試験を完了したかどうかわからず不安。** Q
- **最後にスコアが出たら試験は完了です。心配であれば、再度ログインしてください。** A **「Completed」との表記が出れば完了しています。 ※スコアが出る前にブラウザを閉じると、試験未完了(未受験扱い)となるため注意!**

**スコアをもう一度確認したい。** Q **結果確認期間に確認できます。また、PDFの保存や印刷も可能です。** A **確認期間は本資料の1ページに記載されています。**

**指定期間を過ぎたが、受験できるか。** Q **受験できません。** A

**本FAQを読んでも解決しない場合は、以下までお問い合わせください。 TOEICオンラインテスト ヘルプデスク(03-5521-5912、営業時間:平日10時~17時)**